## Sony Vegas

Este programa permite realizar edición de video no lineal. Funciona de un modo similar a Photoshop en cuanto al concepto de capas.

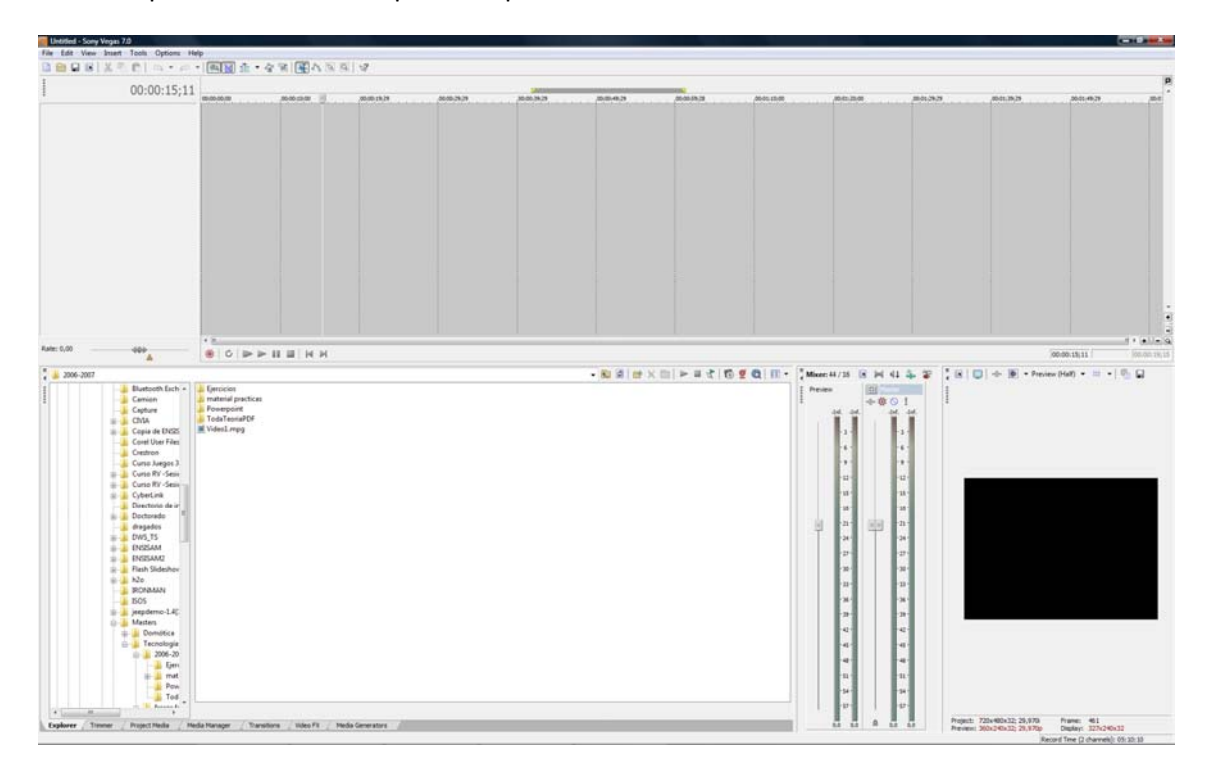

LA distribución de ventanas es similar a los programas de Sony, Sound Forge, DVD Arquitect, etc.

La parte superior es la línea de tiempo. Bajo a la izquierda tenemos un explorador y otra serie de ventanas,entre las que destacaremos las transiciones, los efectos de vídeo y los generadores de medio. A la derecha de estos tenemos el visor de vista previa y el control de volumen.

Lo primero a realizar será la creación de un proyecto adecuado a nuestras necesidades. Pulsaremos new y en la ventana de opciones seleccionaremos Template **PAL DV**. Nos aseguraremos que el audio tiene como Master bus mode **Stereo.**

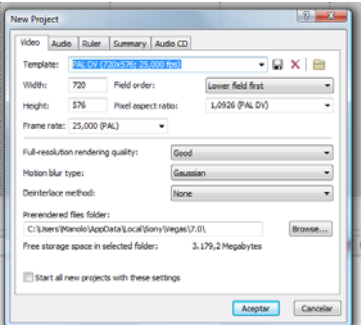

## *1.1 Controles básicos*

Para empezar vamos a hacer un video a partir de una foto. Para ello arrastraremos desde el explorador la foto chulilla.jpg y la estiraremos para que dure aproximadamente 10 segundos. Si ahora le damos al botón de play veremos durante diez segundos la foto fija, nada del otro mundo…

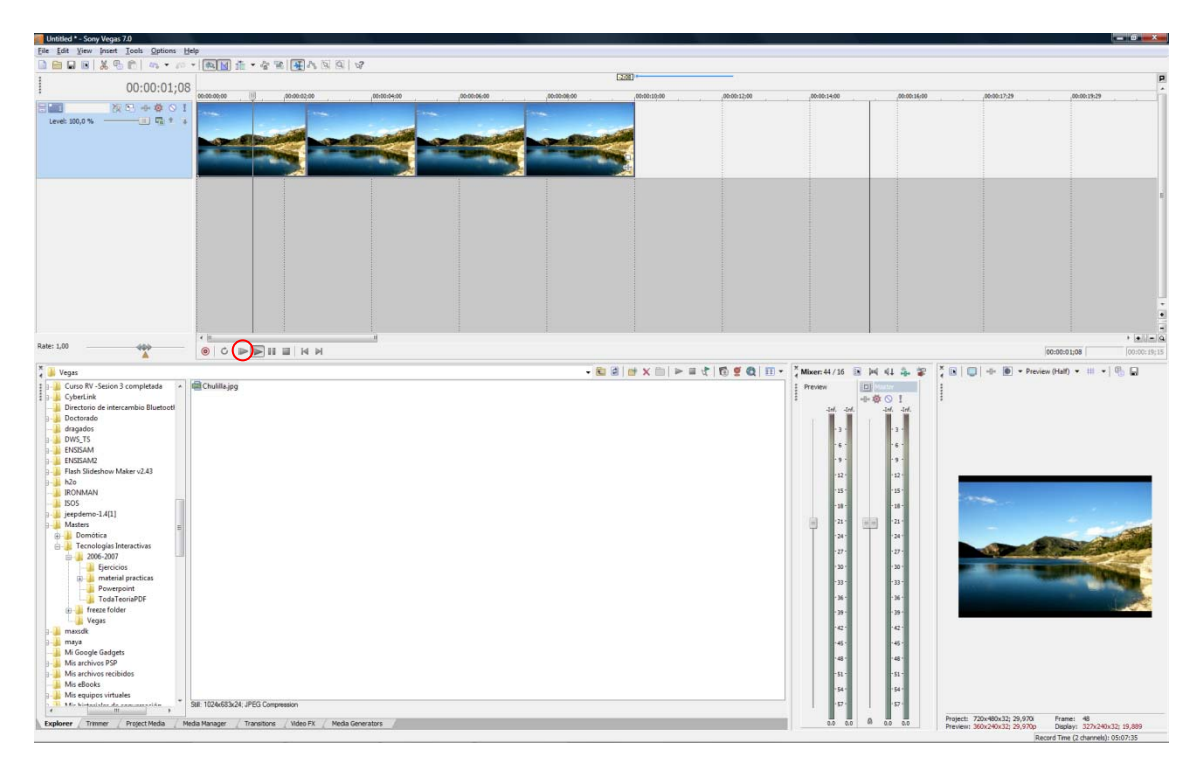

Vamos a hacer un recorrido de cámara por la foto. Para esto, sobre la imagen pulsaremos con el botón de la derecha y seleccionaremos Video Event Pan/Crop

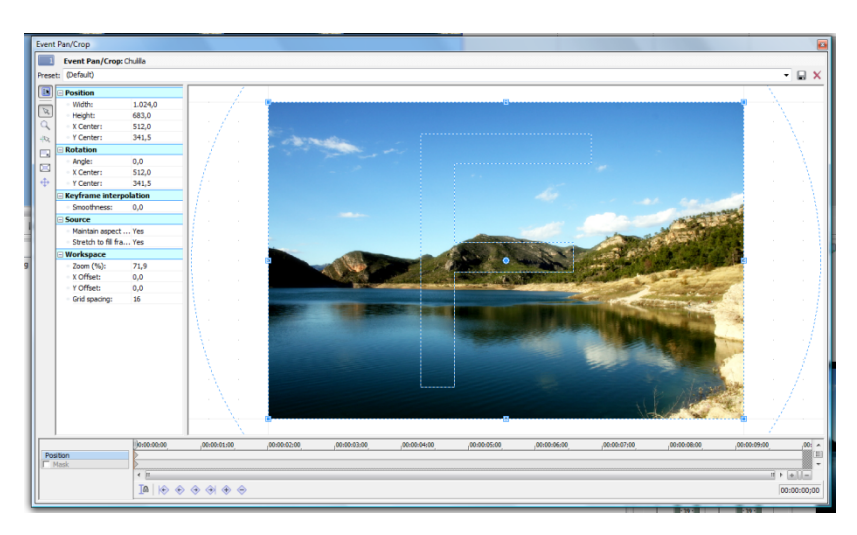

Esta ventana nos va a permitir colocar lo que sería la cámara con respecto a la imagen. Lo primero que haremos será fijar la relación de alto y ancho para que coincida con el formato del video final y no el de la foto (opción por defecto). Para eso pulsaremos el botón de la derecha sobre la imagen y seleccionaremos Match Output Aspect. De esta manera no aparecerán franjas negras ni horizontales ni verticales en la imagen final.

Vamos ahora a reducir el rectángulo para mostrar sólo una zona de la imagen. Lo reduciremos arrastrando el cuadradito de cualquiera de las esquinas. Si mantenemos pulsado la tecla Ctrl, se mantendrá la relación alto/ancho (aspect). También podemos trasladarlo y girarlo. Para esto, sólo tenemos que arrastrar desde dentro del rectángulo (traslación) o desde fuera (rotación). Podemos dejarla de la siguiente manera.

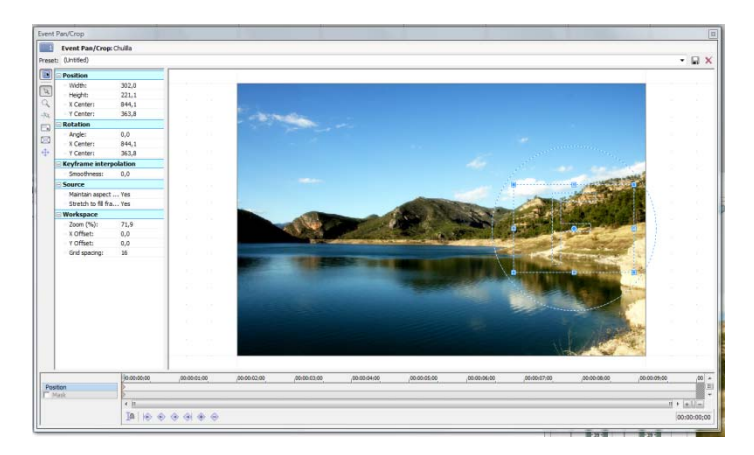

Vemos que en esta ventana, en la parte inferior hay una línea de tiempo. Vamos a desplazar el marcador hasta el final de la línea para, seguidamente pulsar el botón Create Frame inferior. Después de esto movemos el rectángulo del visor hacia la parte izquierda de la imagen. Con esto habremos logrado hacer un barrido sobre la imagen. Podemos comprobarlo moviendo el marcador de la barra de tiempo.

Ya tenemos un video a partir de una imagen. Podemos realizar fundidos en negro de entrada o de salida simplemente arrastrando desde las esquinas superiores de la pista una vez nos cambia el icono del ratón tal y cómo se muestra en la imagen inferior.

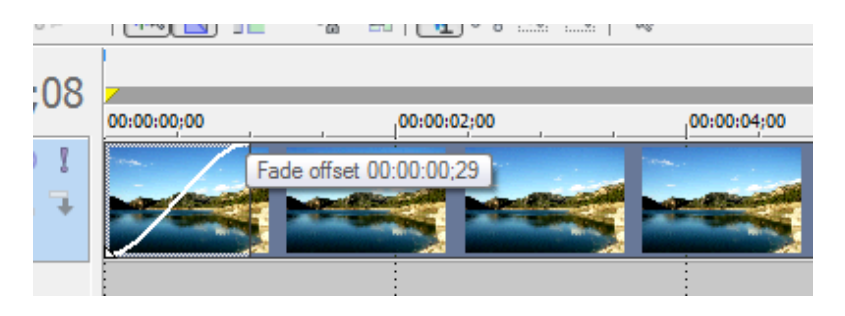

1.2 Transiciones y sonido

Partiendo del proyecto anterior cargaremos a continuación la foto Ciutat Vella y realizaremos un barrido similar de la anterior imágen. Ahora arrastraremos el segundo de los cortes sobre el otro de manera que se solapen. Veremos que en la zona de solapamiento se crean unas curvas de opacidad. Esta es la transición por defecto. Una imagen se hace transparente y la otra va ganando opacidad.

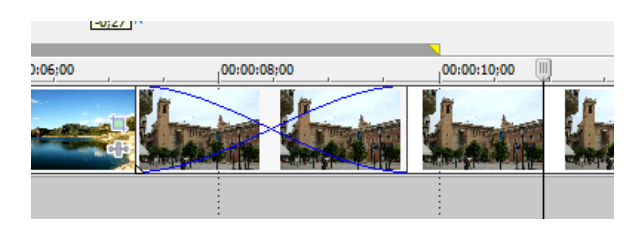

Podemos elegir otras transiciones. Para ello abriremos la solapa inferior **Transitions.** Sólo es necesario arrastrar la transición a la zona de la pista de video. Podemos probar varias hasta encontrar la que más nos guste.

Hasta ahora todo lo que tenemos es completamente mudo. Vamos a añadirle una música de fondo. Simplemente arrastramos el fichero a la zona inferior de la pista de video. Se nos creará una pista de audio nueva.

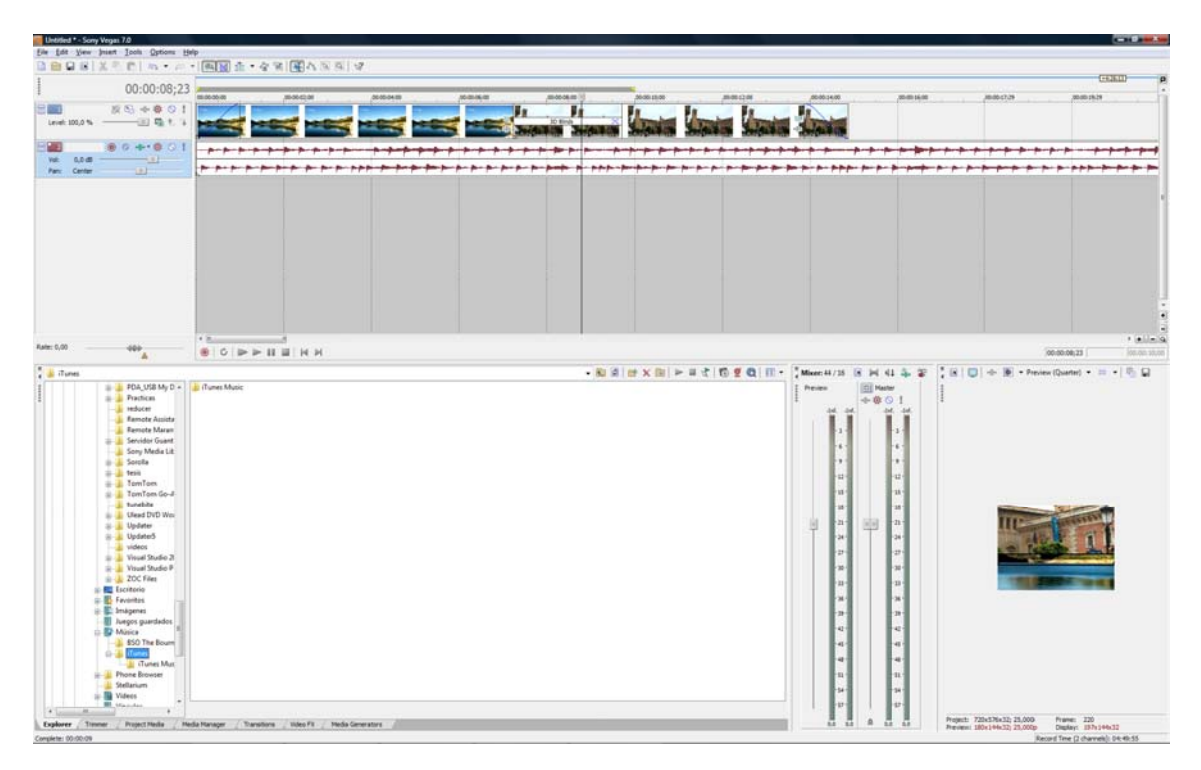

La pista de audio es más larga que la de video, así que vamos a recortarla arrastrando el borde derecho de la pista hasta el final del video. Después agregamos marcamos el fundido de de salida del audio exactamente igual que lo hicimos para el video y conseguiremos para que no se corte el sonido de golpe. Después de esto vamos a generar el video que hemos compuesto a partir de dos fotos.

Vamos al menú File y seleccionamos Render As… Elegimos mpg2 como tipo de archivo y lo salvamos en DVD PAL.

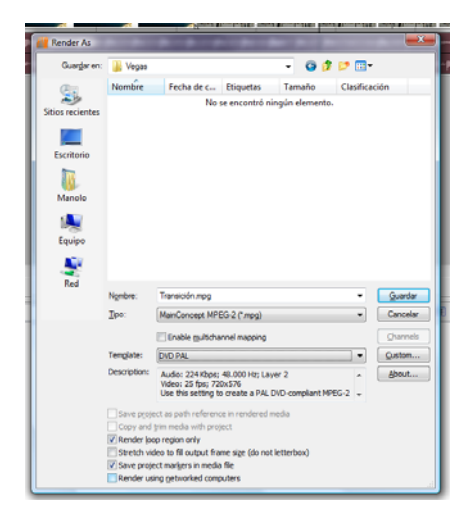

## *1.3 Efectos de video*

Existen infinidad de efectos de video que podéis explorar durante la clase. Para probarlo crearemos un proyecto nuevo en el que cargaremos el video que generamos en el apartado anterior.

Abriremos la solapa inferior Video FX y arrastraremos los efectos sobre el video. Por ejemplo, vamos a añadir ruido Add Noise. Después de arrastrar uno de los ruidos predefinidos nos aparecerá una ventana como la siguiente.

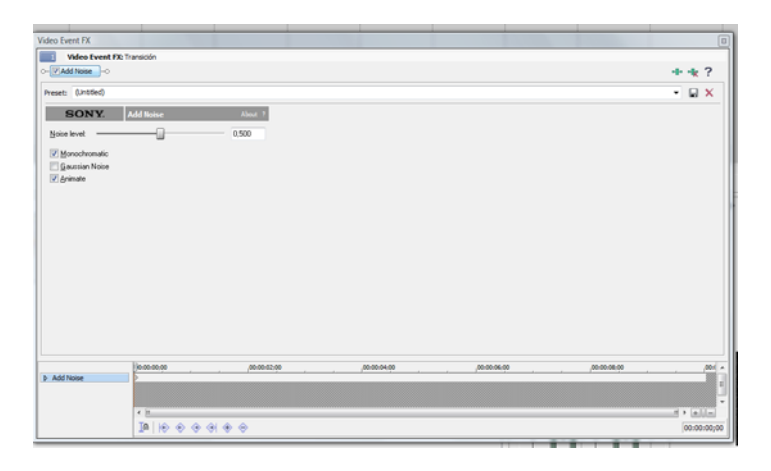

También nos aparece una línea de tiempo en la parte inferior. Si queremos una cantidad de ruido constante, podemos dejarlo así y cerrar la ventana. Si queremos que varíe en el tiempo marcaremos keyframes (con Create Keyframe) de la misma manera que movimos la ventana en Video Event Pan/Crop.

Si arrastramos otro efecto sobre el video, observaremos que se encolan unos con otros. El orden de los filtros es importante, de modo que, con los mismos filtros, en orden distinto podemos obtener resultados distintos.

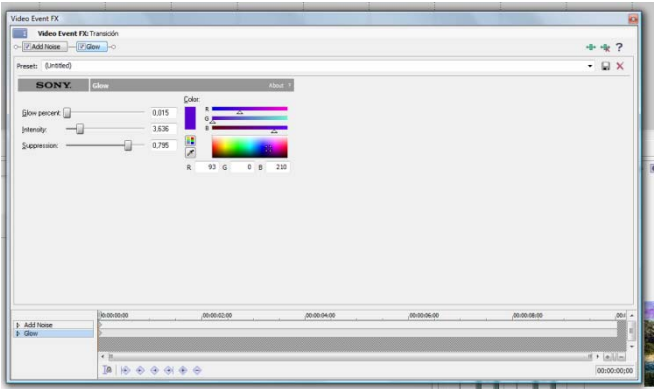

Podemos variar el orden de los filtros arrastrándolos en la parte superior de la ventana e incluso activar o desactivar algunos a nuestro criterio.

## *1.4 Congelación del tiempo*

Vamos a montar un video en el que daremos la sensación de que se congela el tiempo. El video original consta de dos partes. La primera de ellas es un hombre con dos cajas que camina por la calle y se cae y, en la segunda parte este hombre aparece por la derecha y mira como si estuviese viendo al que antes se había caído. Este ejercicio lo realizaremos en clase siguiendo los pasos del profesor. Para repasarlo podemos ver cómo realizarlo en la siguiente dirección http://www.youtube.com/watch?v=MdyPuAujgj0